# **Guide 12 - Account settings**

#### Accessing your Account settings

To view or amend your account details within Atradius Atrium, you can access the Account settings from the black header bar. This is accessible from the drop down menu which appears when clicking on your user name at the top right of each page.

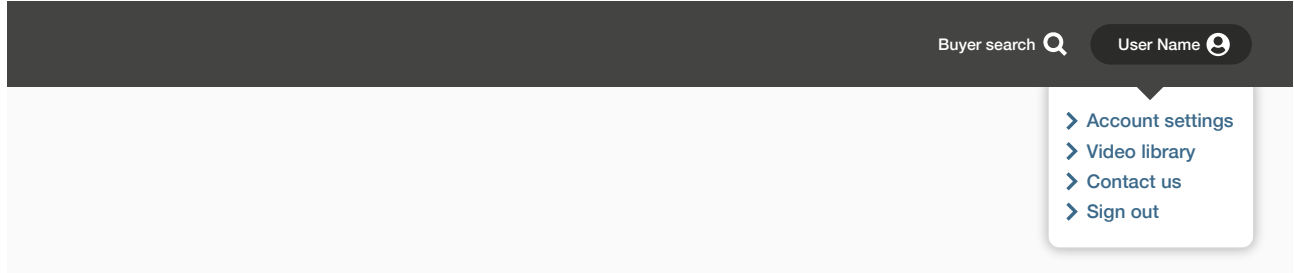

When selecting the Account settings option, a new screen will appear. This area provides four additional categories from which you can review and amend your existing details and system preferences.

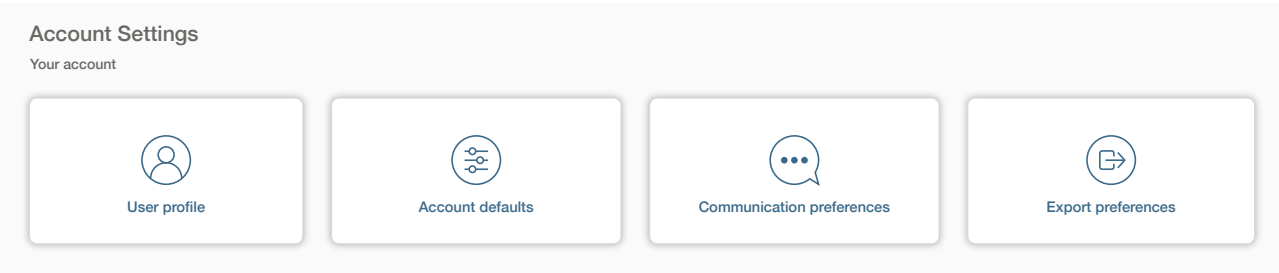

#### Viewing your User profile

Selecting the User profile option will present all information used to help you work with Atradius Atrium. Here you can change your email address which will be used to send you online notifications, for instance when there are changes within your portfolio or when you request a policy document via Atradius Atrium.

#### Last successful login: **Login Details**

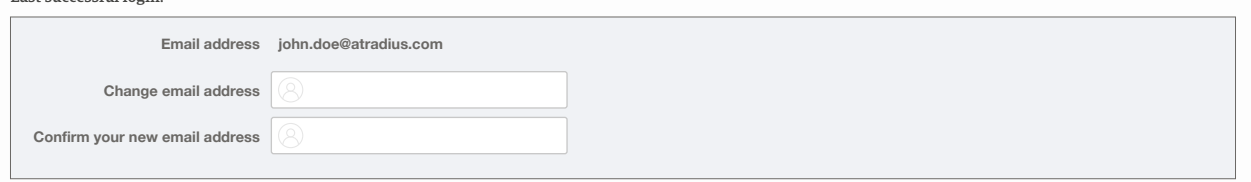

You can reset your password whenever needed from the User profile page. A help text is provided to help you meet the required security criteria for your Atradius Atrium account. You can also change your security questions and answers, which you need to reset your password in case you forgot it.

## **Change password**

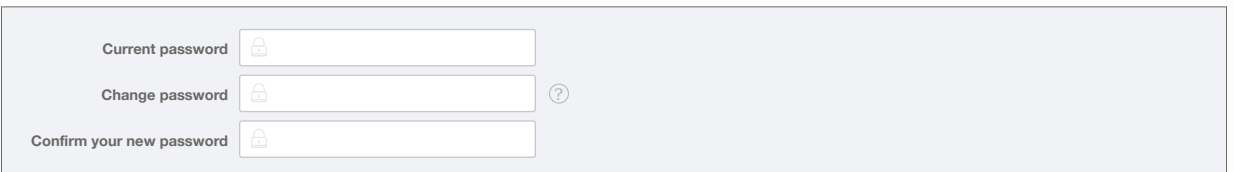

# **Security Questions**

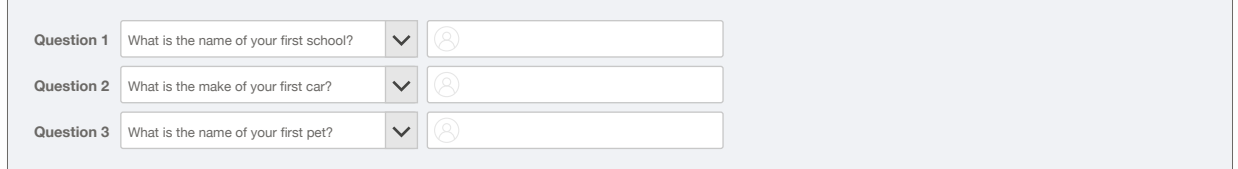

Under Personal details you can change your first and last name, which will be displayed next to any credit limit applications or non-payments cases that have been submitted or amended by you.

# **Personal Details**

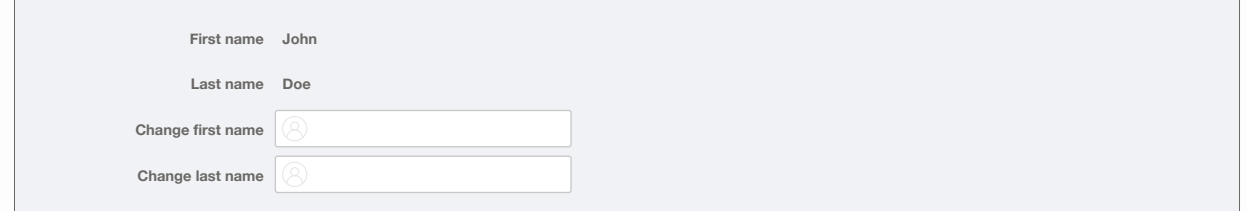

Finally, you can also set the preferred language that Atradius Atrium will appear in from over twenty supported languages.

## **Preferences**

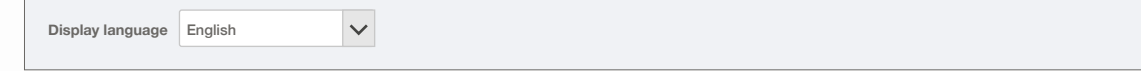

When you are happy with the details provided within the User profile screen, you can click on the Save changes button at the bottom of the page.

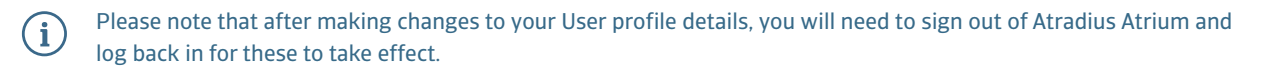

#### Viewing your Account defaults

The Account defaults page can be used to set a number of default selections which will be automatically applied to various screens within Atradius Atrium.

# Account defaults

Manage your account default settings here, these changes will take immediate effect in the application

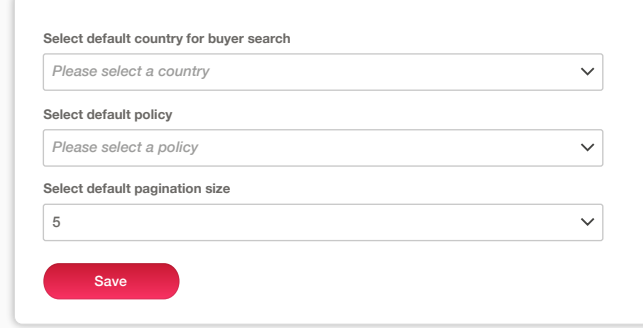

There are three values for which you can select a default choice:

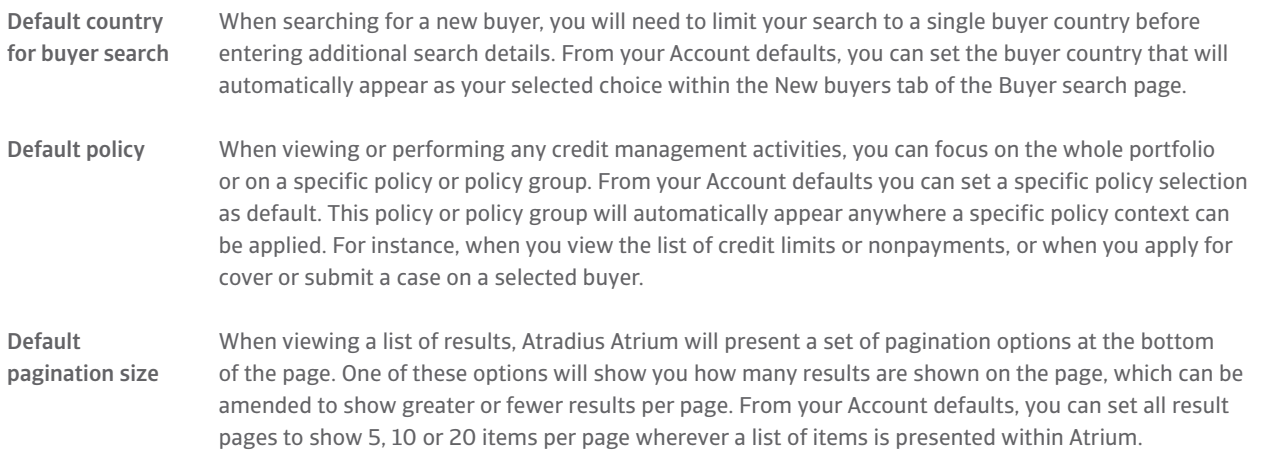

When you are happy with your selection, you can click on Save at the bottom of the page.

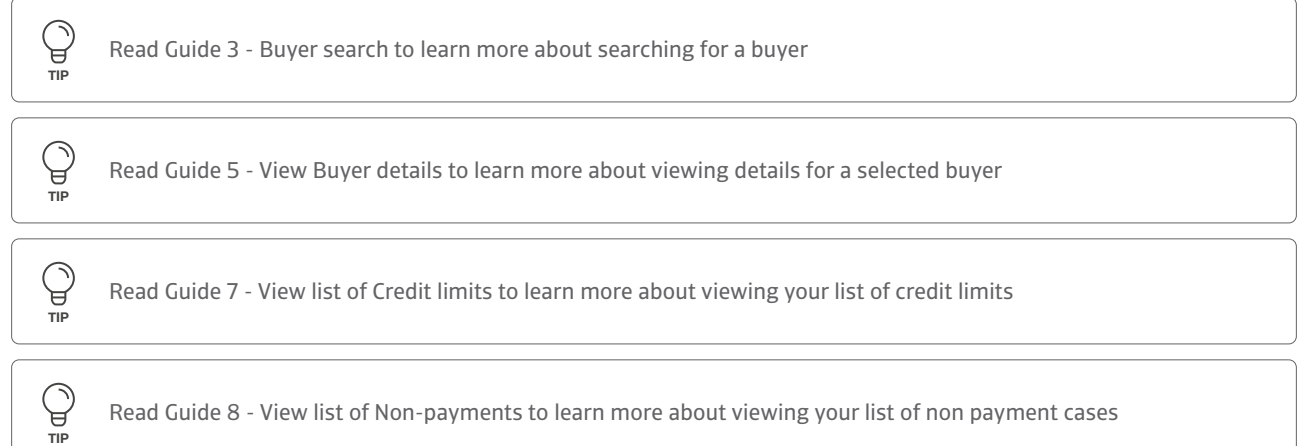

#### Viewing your communication preferences

Whilst Atradius Atrium displays a list of all communications published in relation to your portfolio, you may find that you do not wish to be notified of certain changes or updates. If so, you can tailor which notifications are generated and through which channels you will receive them on the communication preferences page.

The Preferred notification channel section allows you to choose between whether you only want to receive messages via the communications page in Atradius Atrium, or if you would also like these to be sent to your email address. Email alerts can be particularly useful when you are not logged into Atrium, as you can still be informed of any actions or events which require your attention.

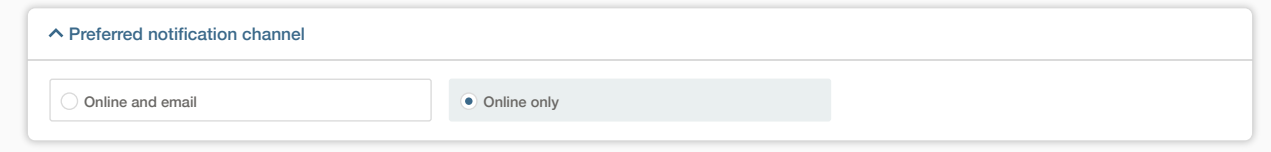

You will find the four main communication categories which reflect your view of the policy or portfolio. Each panel can be expanded to show specific alerts, events and updates relating to these activities, with a checkbox presented next to each item. Notifications will only be received for communication items which have been selected. You can also use the 'Select / Deselect all' option at the top right of each panel allowing for preferences to be quickly reset.

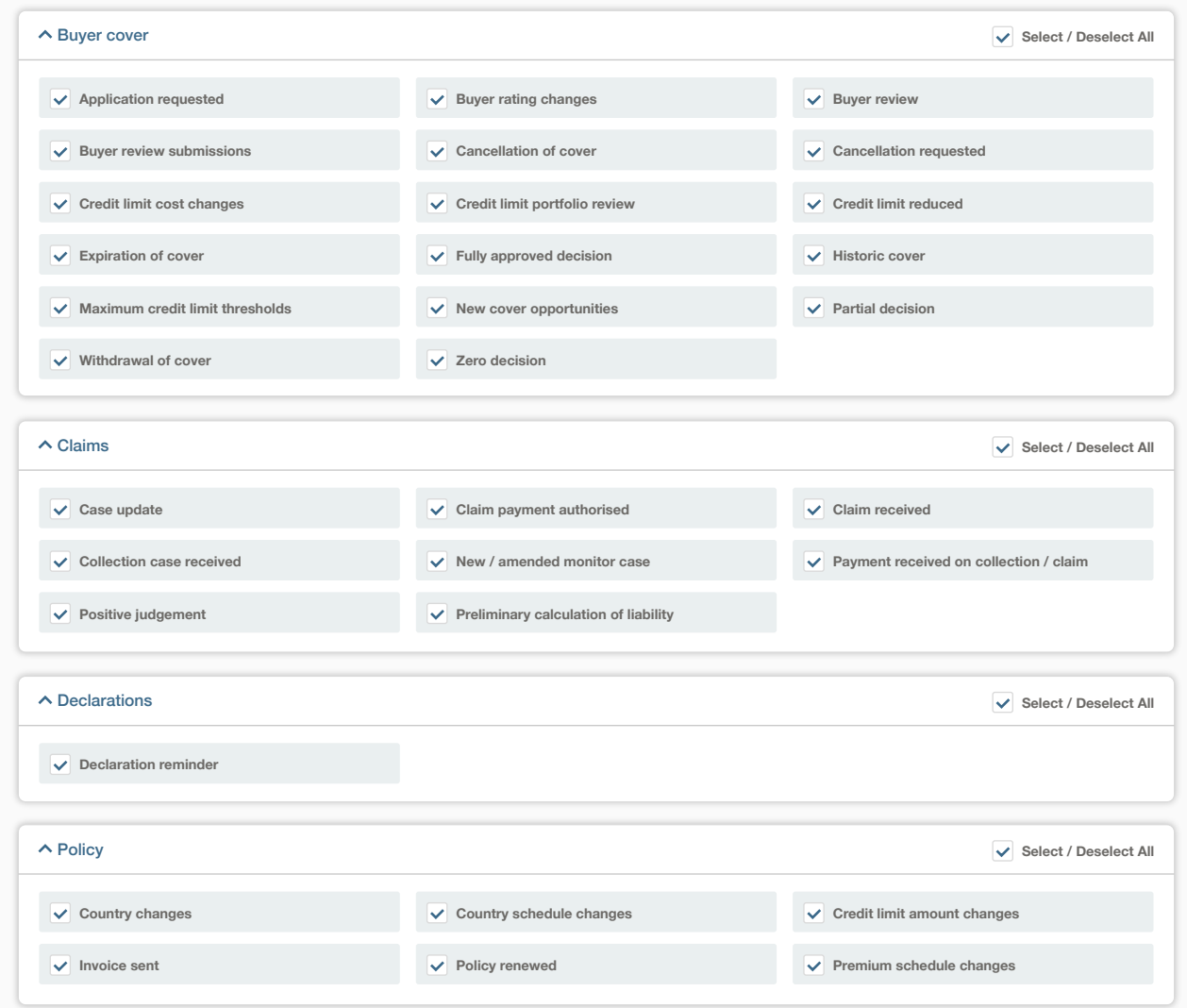

When you are happy with your selections, you can click on Save at the bottom of the page.

#### Viewing your Export preferences

The Export preferences page allows you to view and select which fields will appear within the credit limits export file. This file can be generated from the Credit limits panel on the Credit management page.

#### $\overline{Q}$ Credit limit overview Here you can see an overview of your credit limits and non-payments in the context of all your policies, you can narrow this down to a single The Credit limits panel on the Credit management page allows you to access all your credit limits by clicking the **TIP** 'View all limits' link. Alternatively, you can select the number of total active credit limits and pending decisions for your selected policy or policies. This will automatically take you to the Credit limits page, where the relevant details will be displayed as a list. You will also be able to download a list of your credit limits by selecting the 'Export all limits' link, where a file will be generated and presented under the Exported files tab of the File Import and Export page. Credit limits Total active Total active amount **4,329,092 (EUR) 162,492,770 (EUR)** 2603 **2,105,360 (EUR)** Available policy cover Pending dec 16 **To view available cover, select a single policy.** > View all limits > Export all limits Analyse trends If Export all cases Analyse trends

Read Guide 2 – Credit management page to learn more about accessing the credit limits overview

**TIP**

**TIP**

₩

Read Guide 11 - Exporting files to learn more about exporting your credit limits

For each field shown under the Export options panel, a checkbox will be presented. Where a checkbox has been selected for any field, these will appear in the export file. You can also use the 'Select / Deselect all' option at the top right of the panel allowing for preferences to be quickly reset.

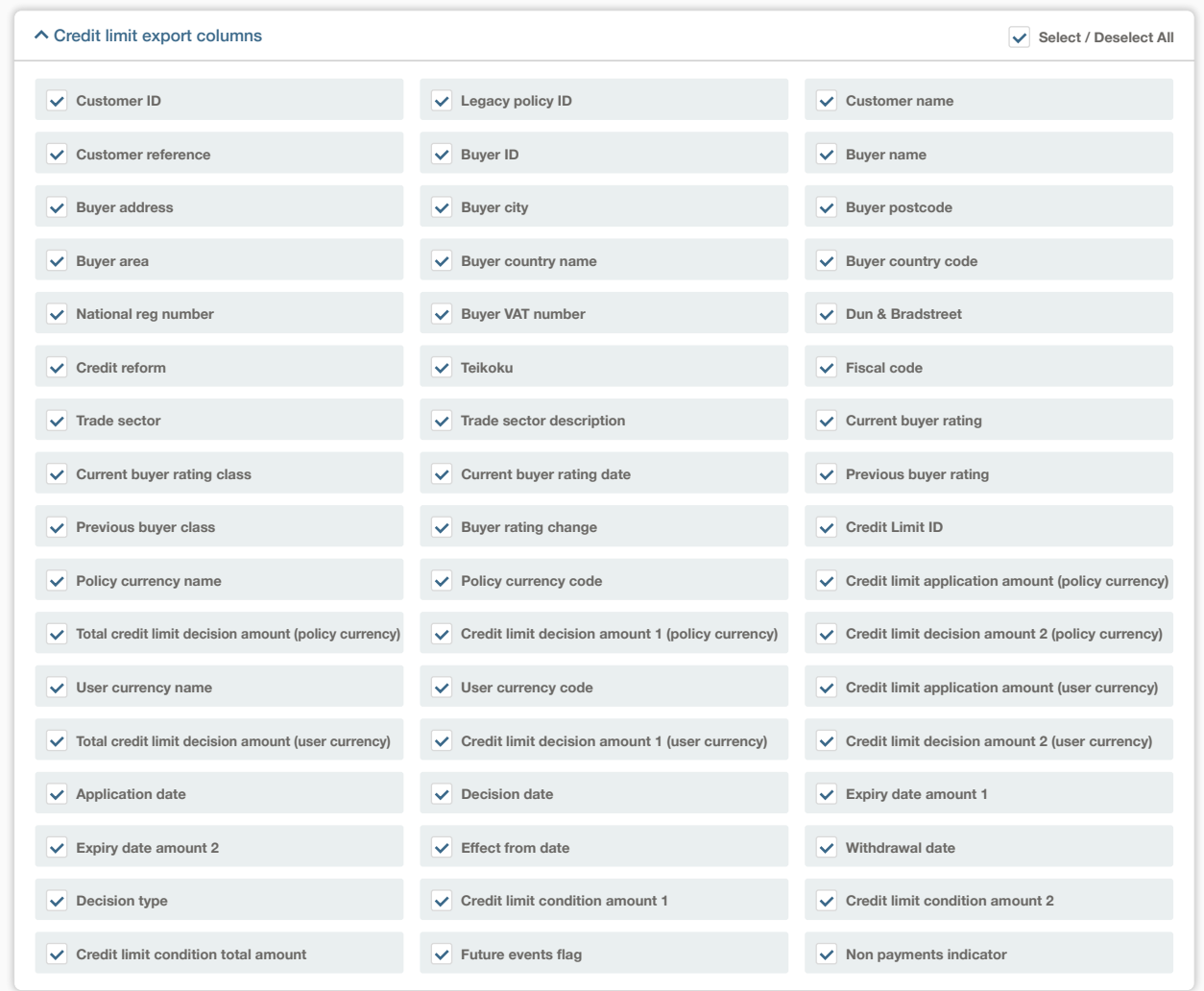

When you are happy with your selections, you can click on Save at the bottom of the page.